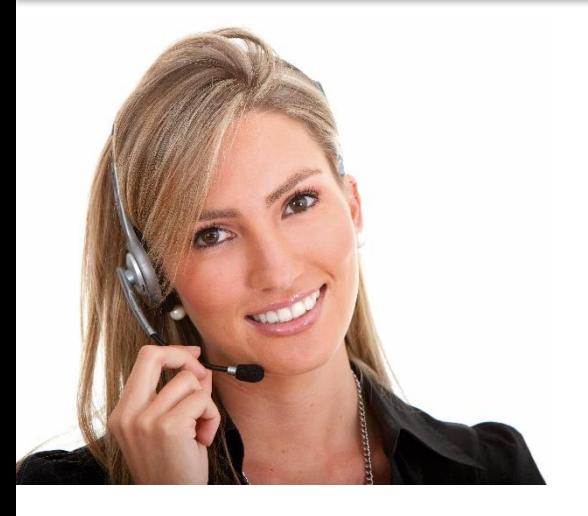

#### ΠΕ9: ΔΕΞΙΟΤΗΤΕΣ Τ.Π.Ε.

#### 3.16 ΧΡΗΣΙΜΟΠΟΙΩΝΤΑΣ ΛΟΓΙΣΜΙΚΑ ΠΑΡΟΥΣΙΑΣΗΣ ΓΙΑ ΤΗΝ ΠΑΡΑΓΩΓΗ ΜΗ ΤΥΠΙΚΩΝ ΠΑΡΟΥΣΙΑΣΕΩΝ

PRODUCE NON-ROUTINE DOCUMENTS • ΜΑ79: Ικανότητα χρήσης λογισμικών εργαλείων και τεχνικών παρουσίασης για την παραγωγή μη τυπικών ηλεκτρονικών παρουσιάσεων, μεσαίο επίπεδο.

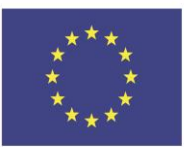

Co-funded by the Erasmus+ Programme of the European Union

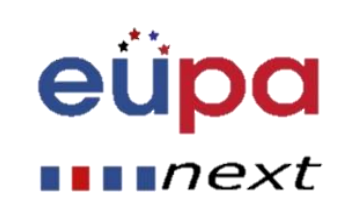

# Λεπτομέρειες Ενότητας

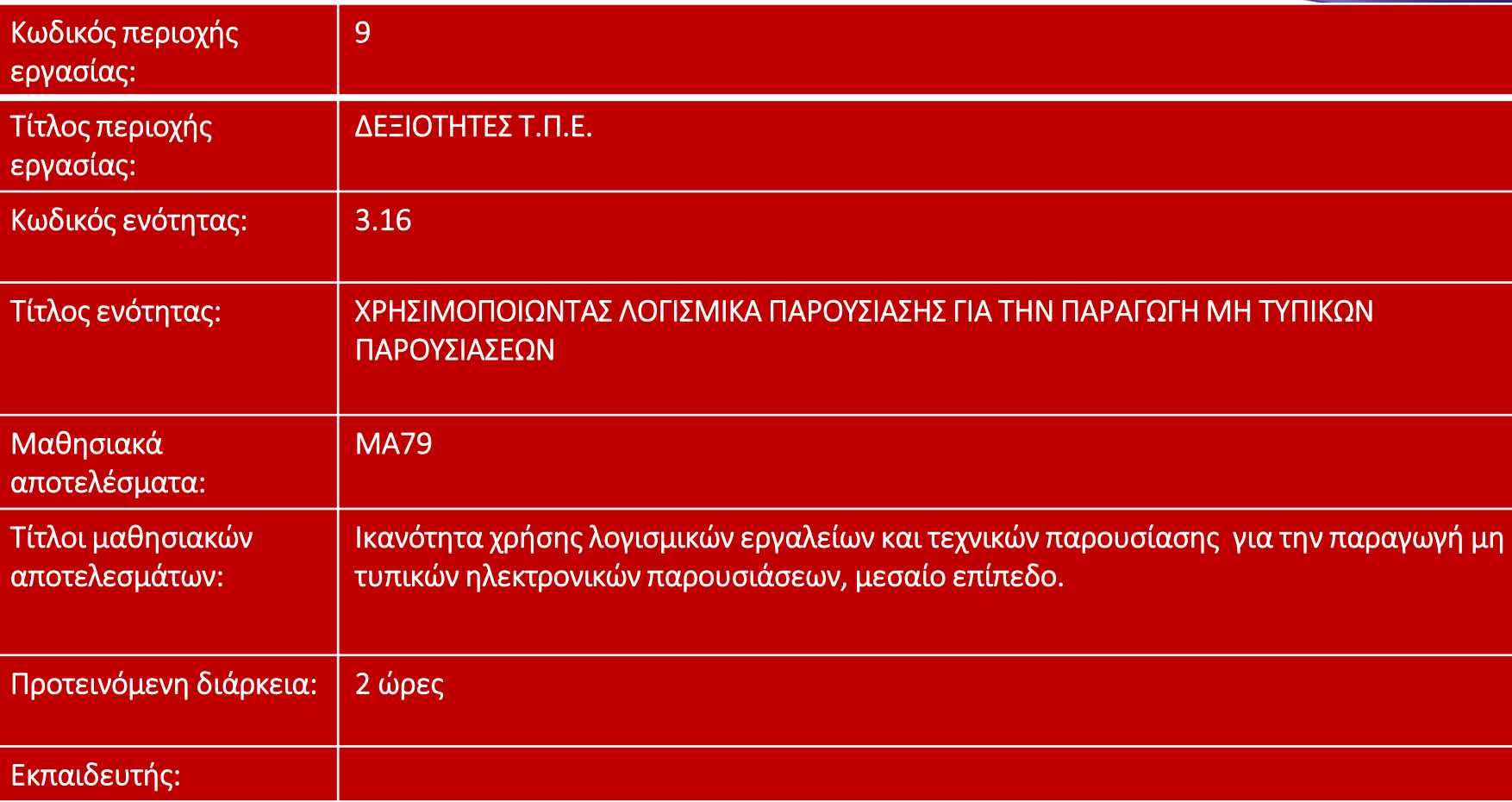

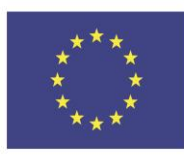

Co-funded by the Erasmus+ Programme of the European Union

This project has been funded with support from the European Union. This [project] reflects the views only of the author, and the Commission cannot be held responsible for any use which may be made of the information contained therein

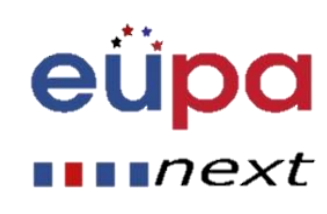

m

**HEVEL** 

 $\frac{\mathbf{a}}{\mathbf{b}}$ 

## Εισαγάγετε μια κεφαλίδα και ένα υποσέλιδο

- Μεταβείτε "Εισαγωγή" και στη συνέχεια ''Κεφαλίδα και Υποσέλιδο''
- Αυτό το παράθυρο διαλόγου σάς επιτρέπει να προσθέσετε μια ημερομηνία και ώρα στη διαφάνεια

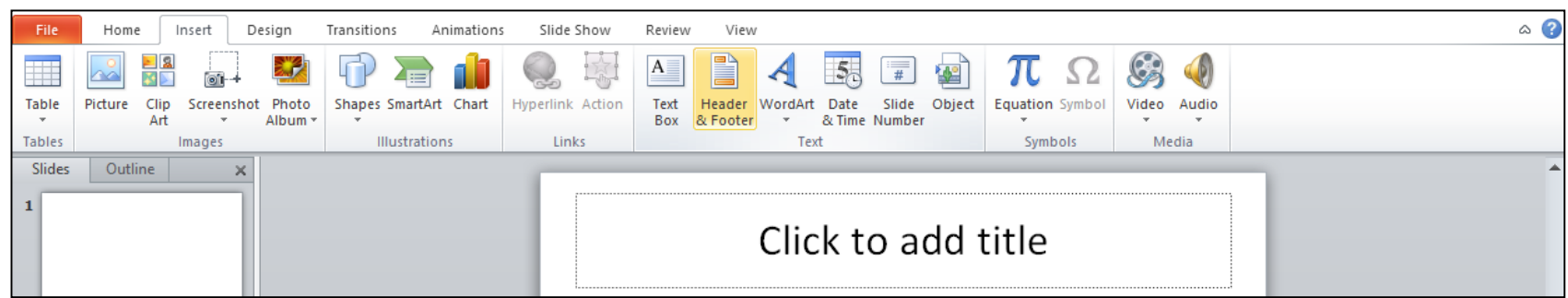

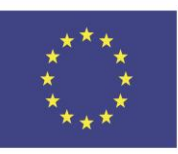

Co-funded by the Erasmus+ Programme of the European Union

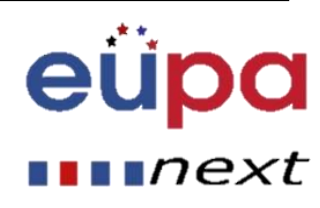

## Εισαγωγή εικόνων από αρχεία

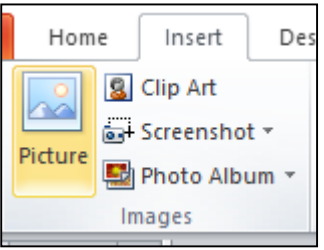

- Μεταβείτε στην καρτέλα "Εισαγωγή" και στη συνέχεια επιλέξτε "Εικόνα"
- Εντοπίστε το αρχείο εικόνας από το φάκελο που είναι αποθηκευμένο
- Επιλέξτε "Εισαγωγή" από το παράθυρο διαλόγου

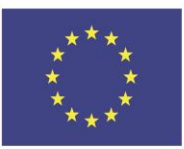

Co-funded by the Erasmus+ Programme of the European Union

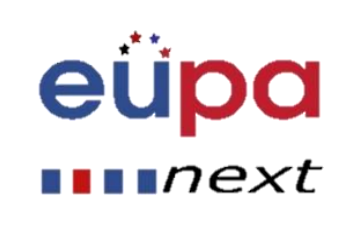

#### Εισαγωγή Clip Art

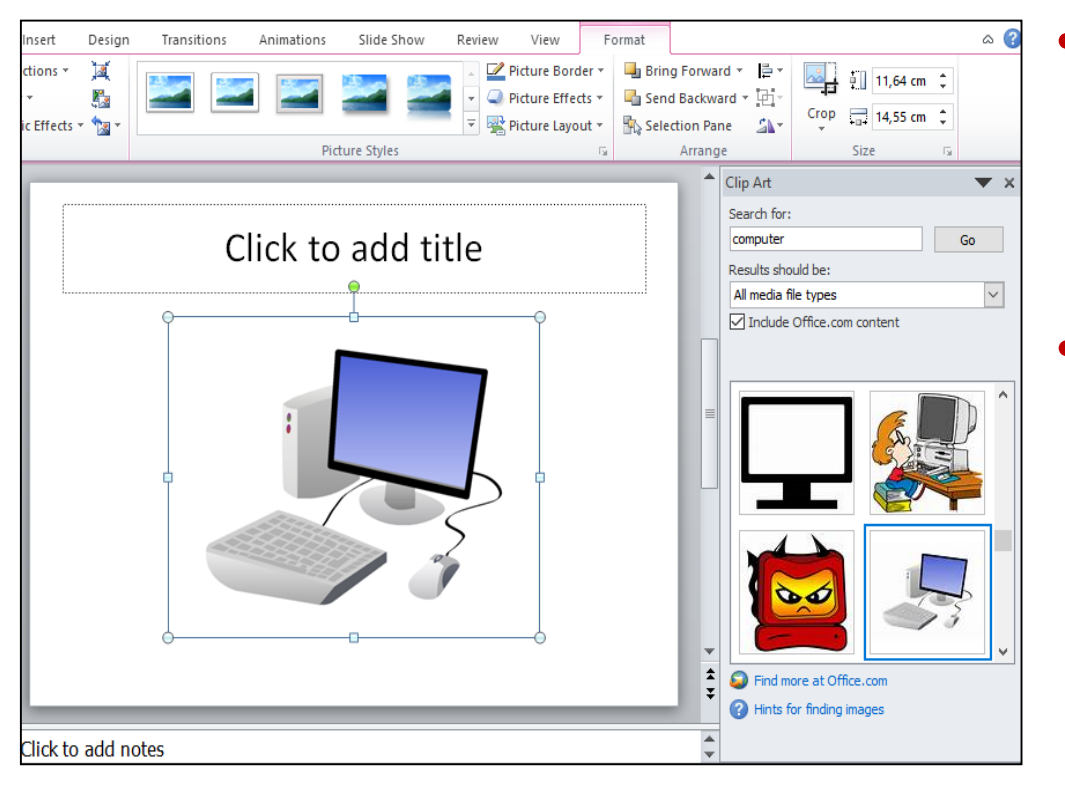

• Μεταβείτε στην καρτέλα "Εισαγωγή" και στη συνέχεια επιλέξτε "Clip Art" • Εισαγάγετε τους όρους αναζήτησης στο Clip Art πλαίσιο αναζήτησης στα δεξιά και επιλέξτε την εικόνα

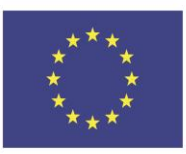

Co-funded by the Erasmus+ Programme of the European Union

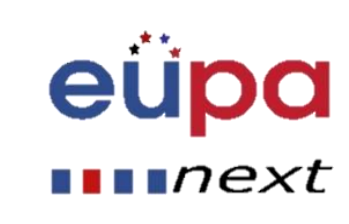

#### Μορφοποίηση εικόνων

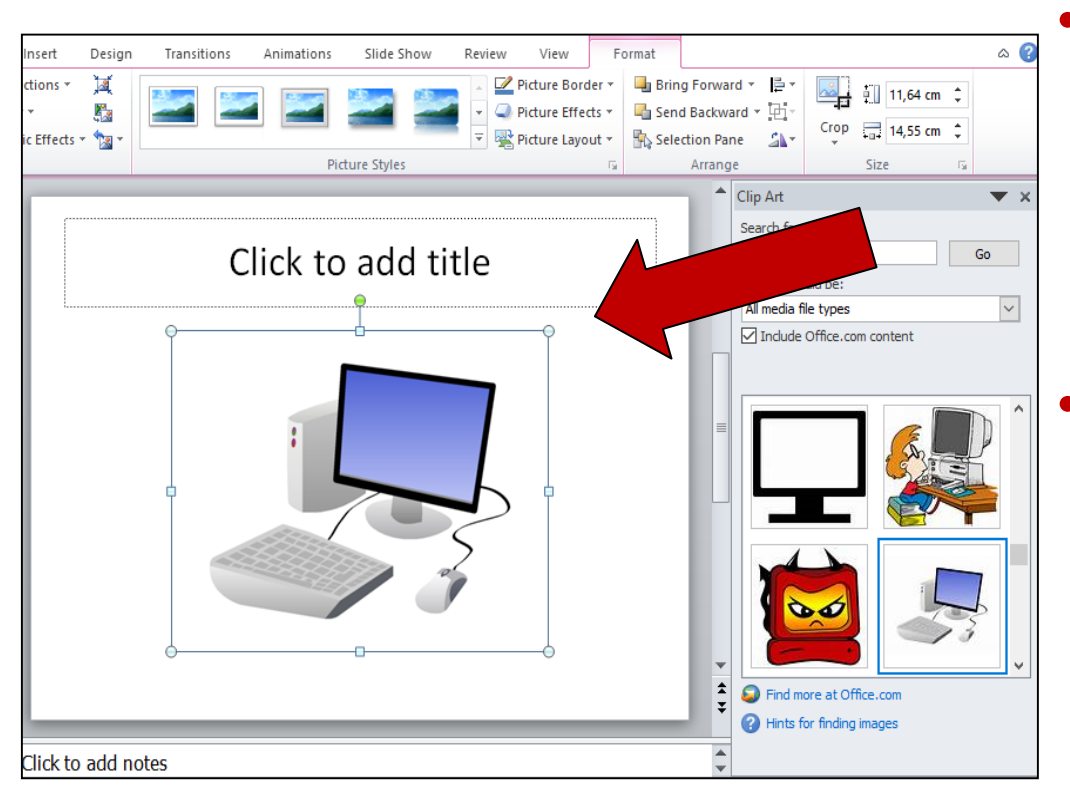

• Για να αλλάξετε το μέγεθος της εικόνας, κάντε κλικ στην εικόνα για να την περιβάλει ένα μπλε κουτί • Σύρετε τη γωνιακή κουκκίδα μακριά από το κέντρο για να γίνει μεγαλύτερη και προς το κέντρο για να γίνει μικρότερη

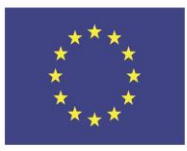

Co-funded by the Erasmus+ Programme of the European Union This project has been funded with support from the European Union. This [project] reflects the views only of the author, and the Commission cannot be held responsible for any use which may be made of the information contained therein

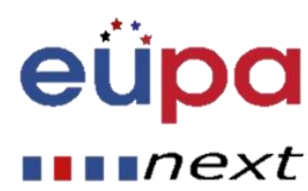

m

LEVEL

PERSONAL ASSISTANT

# Χρησιμοποιώντας το WordArt

- Μεταβείτε στην καρτέλα "Εισαγωγή" και στη συνέχεια επιλέξτε "WordArt"
- Κάντε κλικ στο σχέδιο που θα θέλατε και θα σας μεταφέρει αυτόματα στην καρτέλα Εργαλεία σχεδίασης

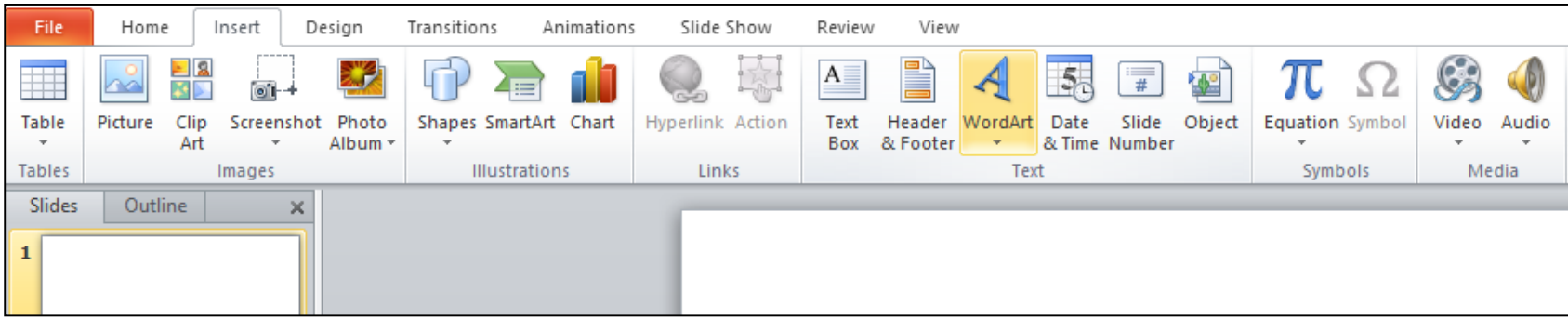

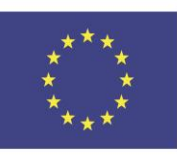

Co-funded by the Erasmus+ Programme of the European Union

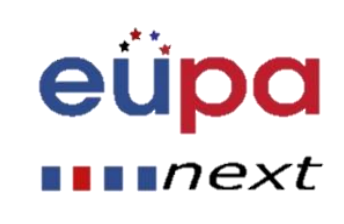

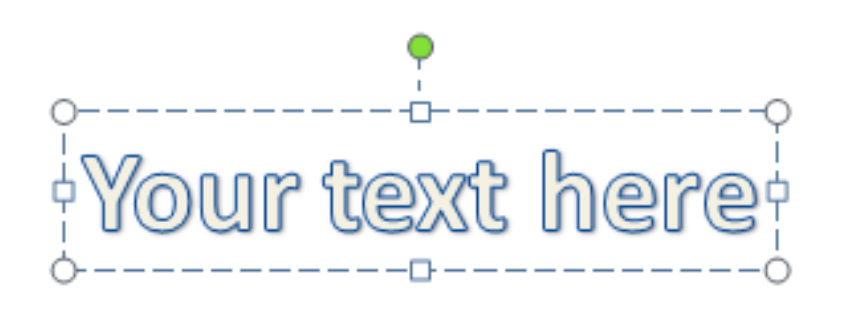

- Στο πλαίσιο επεξεργασίας "WordArt", πληκτρολογήστε το κείμενό σας και επιλέξτε την επιθυμητή γραμματοσειρά και μέγεθος
- Μπορείτε να επιλέξετε διαφορετικά στυλ σχήματος, να εισάγετε σχήματα και να οργανώσετε το κείμενό σας
- Στα δεξιά και στο κάτω μέρος της περιοχής WordArt Styles μπορείτε να αλλάξετε το κείμενό σας προσθέτοντας ένα εφέ

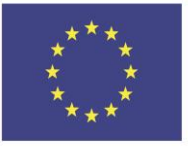

Co-funded by the Erasmus+ Programme of the European Union This project has been funded with support from the European Union. This [project] reflects the views only of the author, and the Commission cannot be held responsible for any use which may be made of the information contained therein

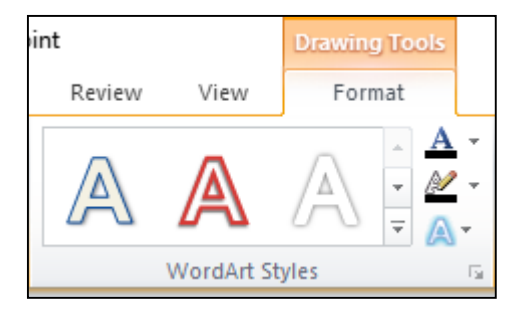

 $\blacksquare$ n $\mathsf{ext}$ 

## Εισαγωγή Γραφημάτων

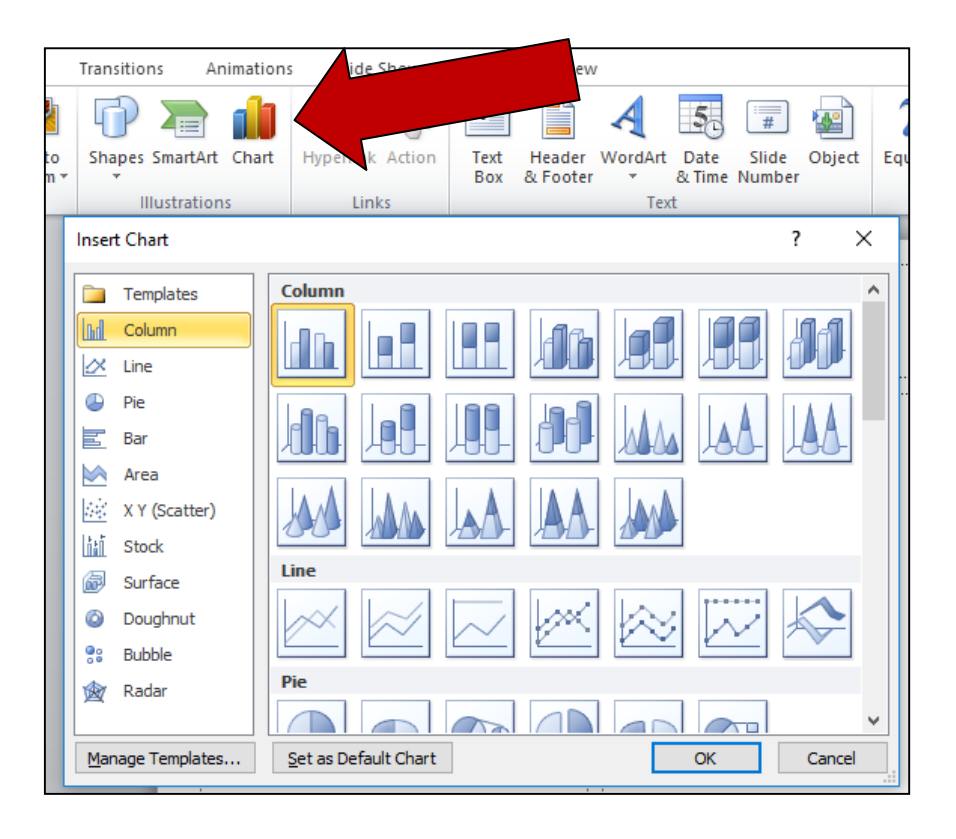

- Μεταβείτε "Εισαγωγή" και, στη συνέχεια, επιλέξτε το κουμπί "Γράφημα"
- Επιλογές για να διαλέξεις: Περιοχή, Στήλη, Γραμμή, Πίτα και πολλές άλλες επιλογές

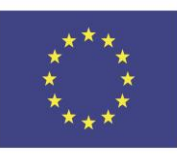

Co-funded by the Erasmus+ Programme of the European Union This project has been funded with support from the European Union. This [project] reflects the views only of the author, and the Commission cannot be held responsible for any use which may be made of the information contained therein

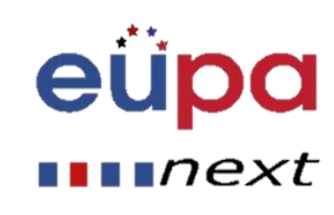

m

LEVEL

PERSONAL ASSISTANT

#### Εισαγωγή SmartArt

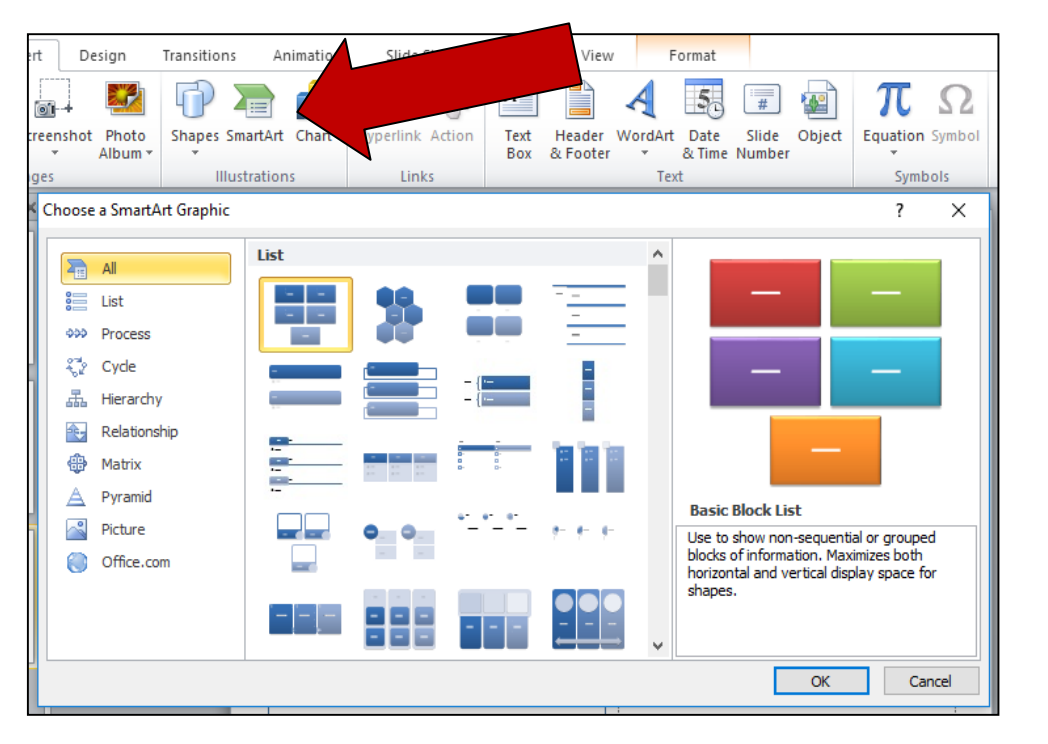

- Μεταβείτε "Εισαγωγή" και, στη συνέχεια, επιλέξτε το κουμπί "SmartArt"
- Επιλογές για να διαλέξεις: Λίστα, Διεργασία, Κύκλος, Ιεραρχία και πολλές άλλες επιλογές

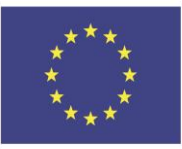

Co-funded by the Erasmus+ Programme of the European Union

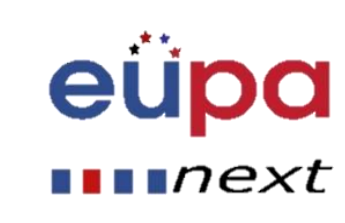

# Εκτελέστε ορθογραφικό και γραμματικό έλεγχο

- Μεταβείτε στην καρτέλα "Αναθεώρηση", στη συνέχεια τοποθετήστε το δείκτη του ποντικιού πάνω από την επιλογή "Έλεγχος" και επιλέξτε "Ορθογραφία"
- Το PowerPoint βρίσκει πιθανά λάθη ορθογραφίας και γραμματικής και κάνει προτάσεις για να τα διορθώσει

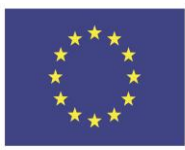

Co-funded by the Erasmus+ Programme of the European Union

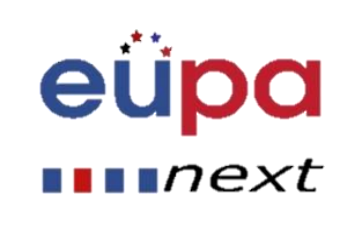

# Σχεδίαση

• Μεταβείτε στην καρτέλα "Σχεδίαση" για να μετακινηθείτε σε διαφορετικά φόντα και στυλ  $\overline{2}$ 

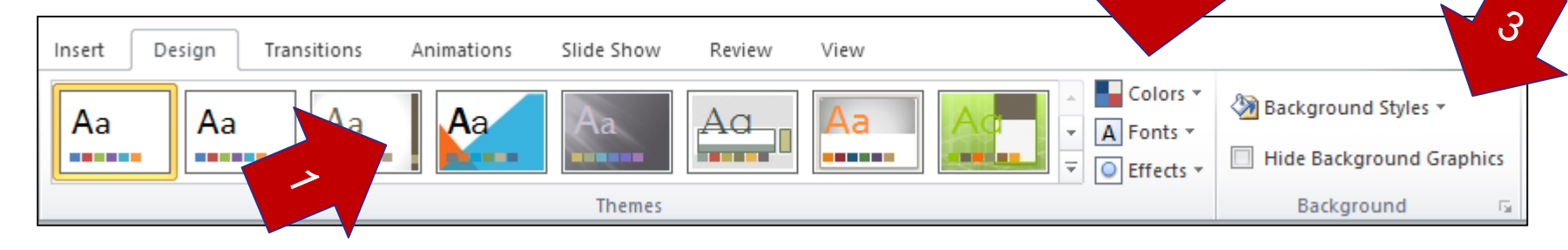

1. Κάντε κλικ στα θέματα και μεταβείτε στην καρτέλα χρώματος για να αλλάξετε το χρώμα του θέματος

2. Μπορείτε επίσης να αλλάξετε τη γραμματοσειρά και να προσθέσετε εφέ

3. Σας επιτρέπει να αλλάξετε Στυλ Φόντου και να αποκρύψετε Γραφικά Φόντου

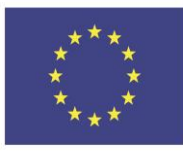

Co-funded by the Erasmus+ Programme of the European Union This project has been funded with support from the European Union. This [project] reflects the views only of the author, and the Commission cannot be held responsible for any use which may be made of the information contained therein

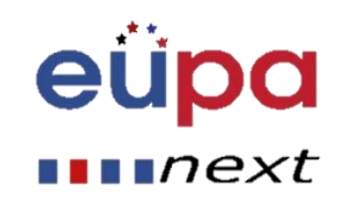

m

**TEAET** 

PERSONAL ASSISTANT

#### Εισαγωγή Μεταβάσεων

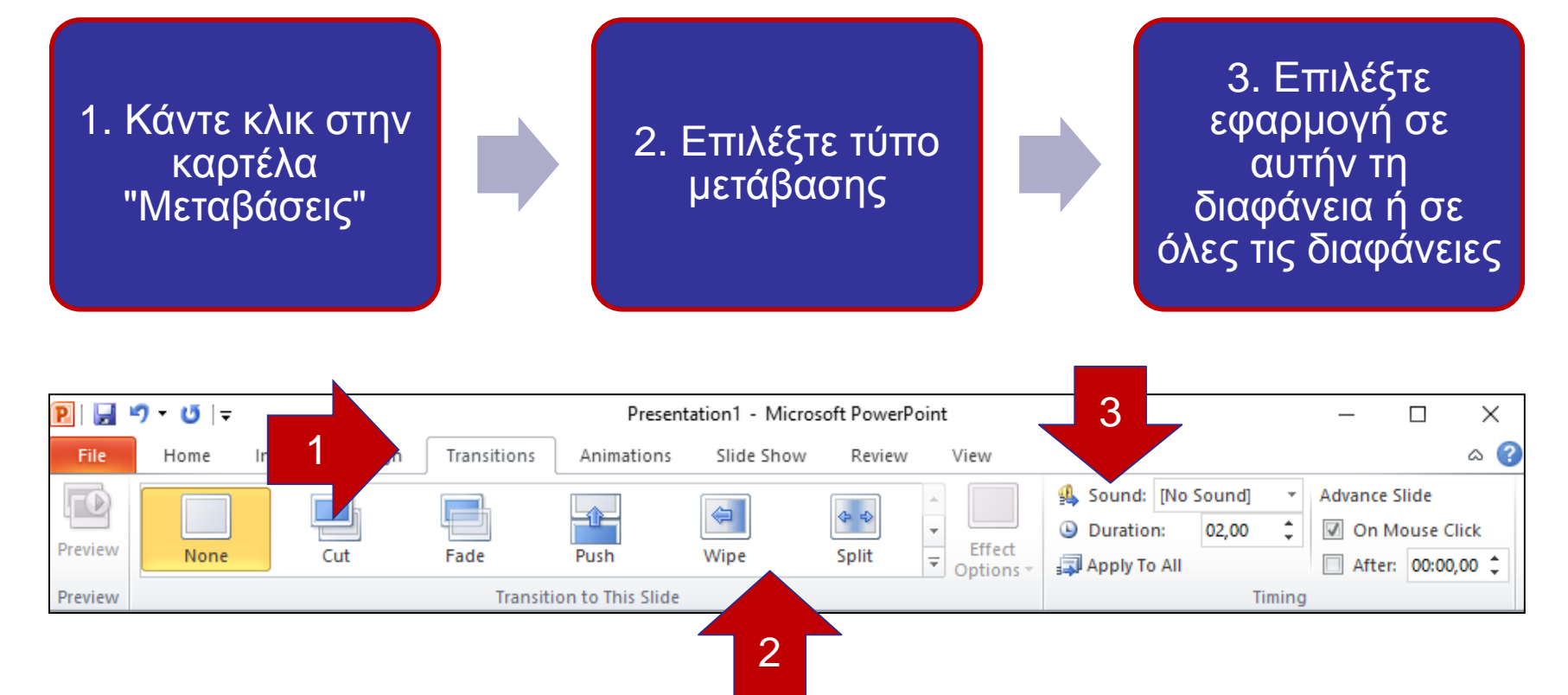

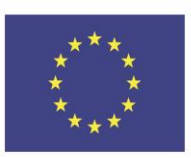

Co-funded by the Erasmus+ Programme of the European Union This project has been funded with support from the European Union. This [project] reflects the views only of the author, and the Commission cannot be held responsible for any use which may be made of the information contained therein

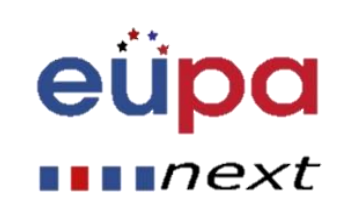

m

**TEAST** 

PERSONAL ASSISTANT

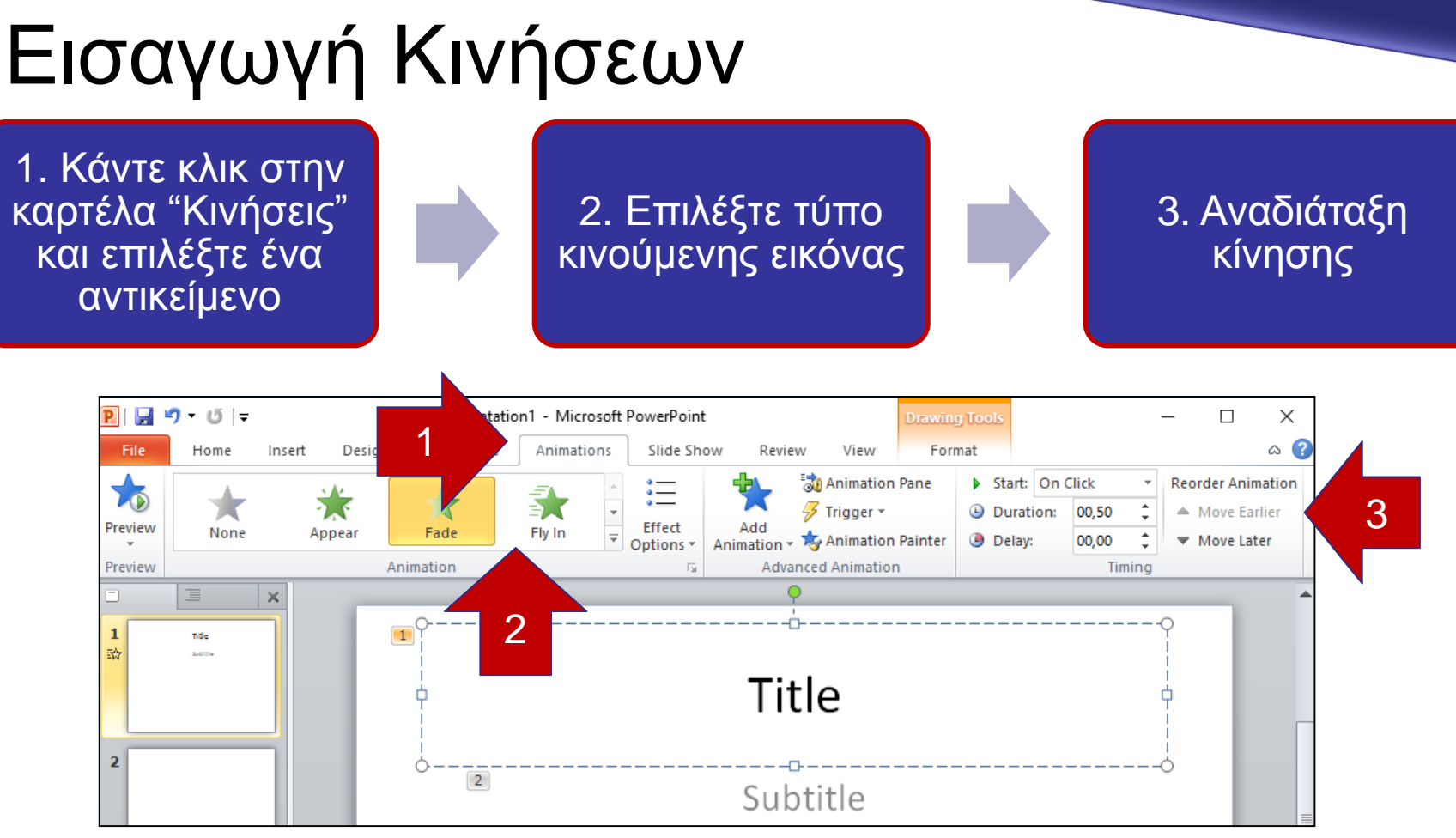

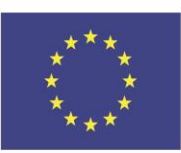

Co-funded by the Erasmus+ Programme of the European Union This project has been funded with support from the European Union. This [project] reflects the views only of the author, and the Commission cannot be held responsible for any use which may be made of the information contained therein

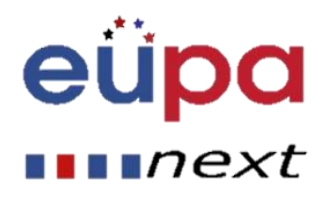

m

LEVEL

PERSONAL ASSISTANT

# Προβολή Διαφανειών και Διάρθρωσης

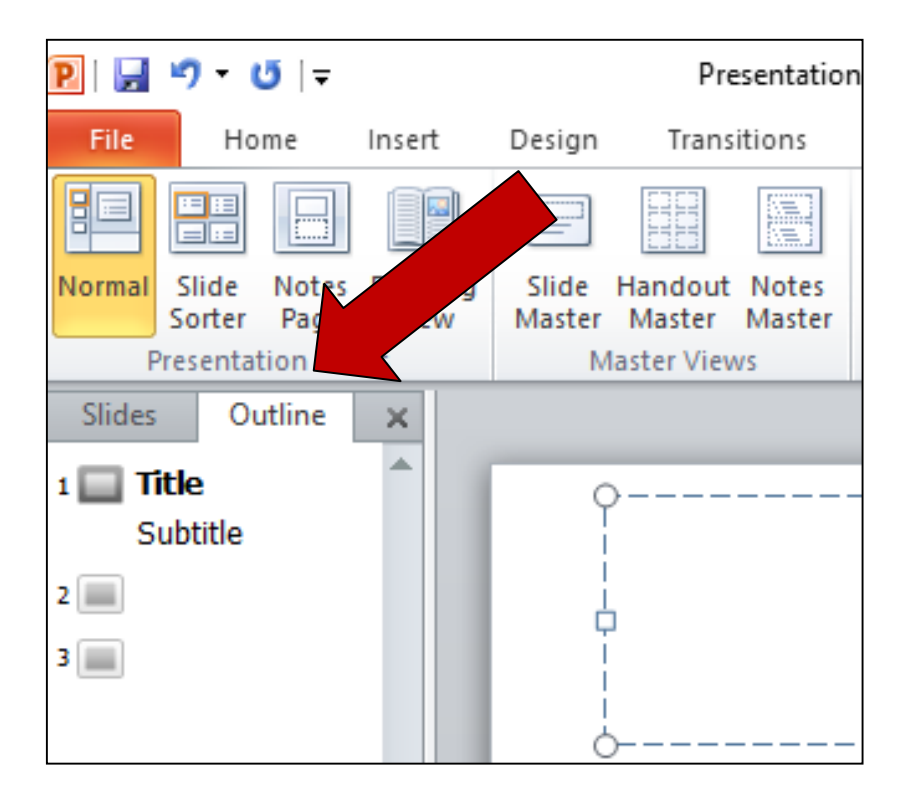

- Η προεπιλεγμένη προβολή είναι "Διαφάνειες"
- Η δεύτερη επιλογή είναι η προβολή "Διάρθρωσης"για να εμφανιστεί η παρουσίαση ως παρουσίαση επιπέδων διάρθρωσης

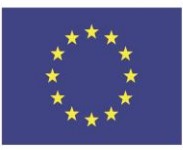

Co-funded by the Erasmus+ Programme of the European Union

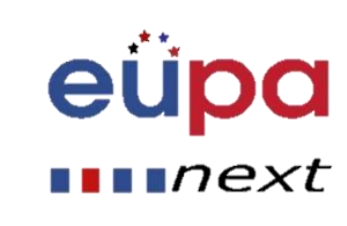

#### • Για να αποκτήσετε Διαφορετικοί τρόποι προβολής του **PowerPoint**

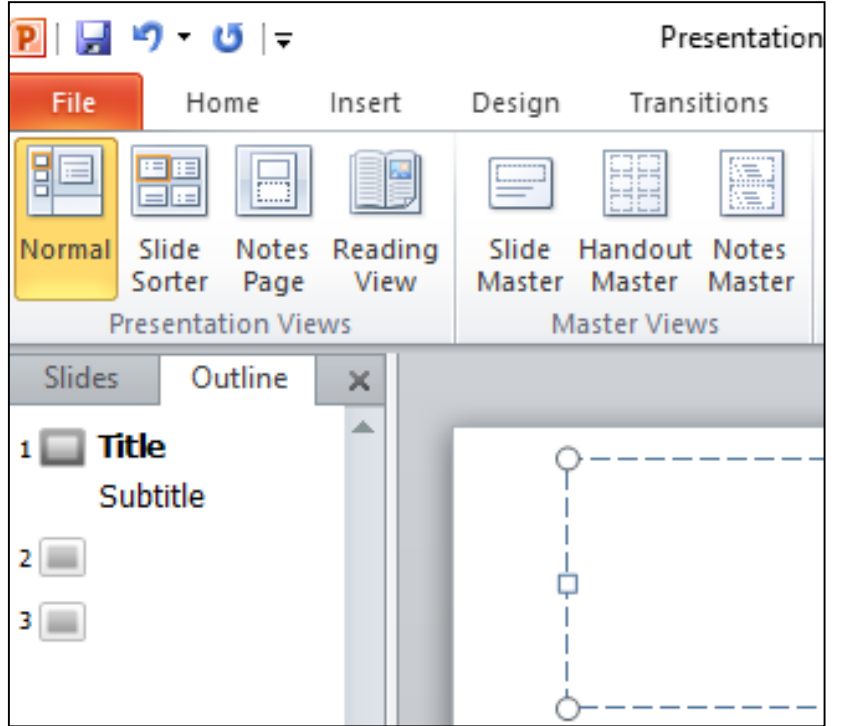

πρόσβαση στις διαφορετικές προβολές διαφανειών, κάντε κλικ στην καρτέλα "Προβολή" στο πάνω μέρος της οθόνης • Στο αριστερό άκρο της Προβολής θα δείτε τις διαφορετικές επιλογές για να δείτε τη διαφάνειά σας

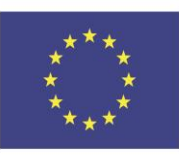

Co-funded by the Erasmus+ Programme of the European Union This project has been funded with support from the European Union. This [project] reflects the views only of the author, and the Commission cannot be held responsible for any use which may be made of the information contained therein

 $\blacksquare$ n $\textcolor{black}{\mathsf{mxt}}$ 

## Εκτύπωση Φυλλαδίων

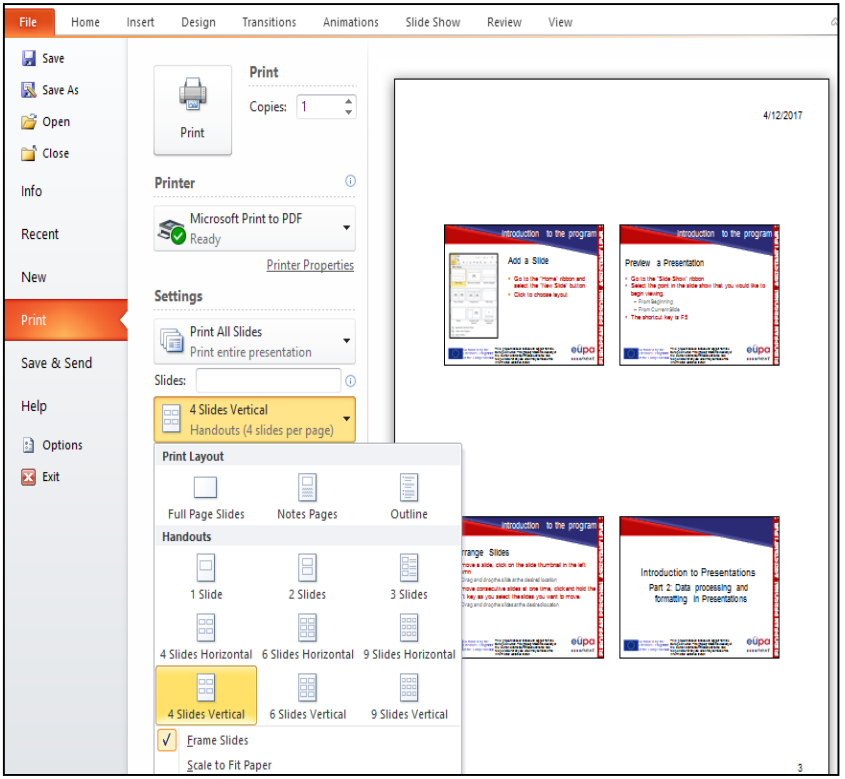

#### • Επιλέξτε "Αρχείο" και στη συνέχεια επιλέξτε "Εκτύπωση"

– Εμφανίζεται ένα παράθυρο διαλόγου που σας επιτρέπει να αλλάξετε τον εκτυπωτή και να επιλέξετε τον αριθμό των αντιγράφων που θα εκτυπωθούν

#### – Μπορείτε επίσης να επιλέξετε να εκτυπώσετε τα φυλλάδια της Προβολής διαφανειών

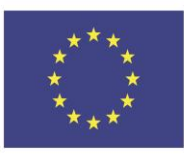

Co-funded by the Erasmus+ Programme of the European Union This project has been funded with support from the European Union. This [project] reflects the views only of the author, and the Commission cannot be held responsible for any use which may be made of the information contained therein

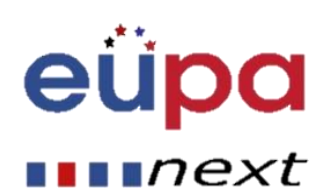

m

**TEAET** 

EUROPEAN PERSONAL ASSISTANT

#### **Παρουσίαση: Η πόλη/κωμόπολη μου**

MEBOODONOVIKO EPYONEIO

#### EUPA MA79 M 01

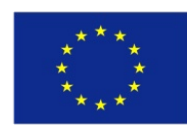

**Co-funded by the Erasmus+ Programme of the European Union**

# Πρακτική και αποτελεσματική

#### Ανασκόπηση

- Οι διαφάνειες περιλαμβάνουν διαφορετικά είδη περιεχομένου
	- Κείμενο, εικόνες, υπερσυνδέσεις, SmartArt και πολλά άλλα
- Αλλάξτε τη σχεδίαση μιας παρουσίασης χρησιμοποιώντας και επεξεργαστείτε ένα θέμα
- Εισαγωγή:
	- SmartArt
	- WordArt
	- Εικόνες
	- ClipArt
- Μπορείτε να κάνετε την παρουσίασή σας πιο ενδιαφέρουσα προσθέτοντας εφέ
	- Τα εφέ περιλαμβάνουν Μεταβάσεις και Κινήσεις

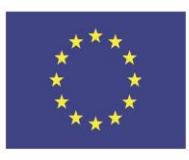

Co-funded by the Erasmus+ Programme of the European Union

This project has been funded with support from the European Union. This [project] reflects the views only of the author, and the Commission cannot be held responsible for any use which may be made of the information contained therein

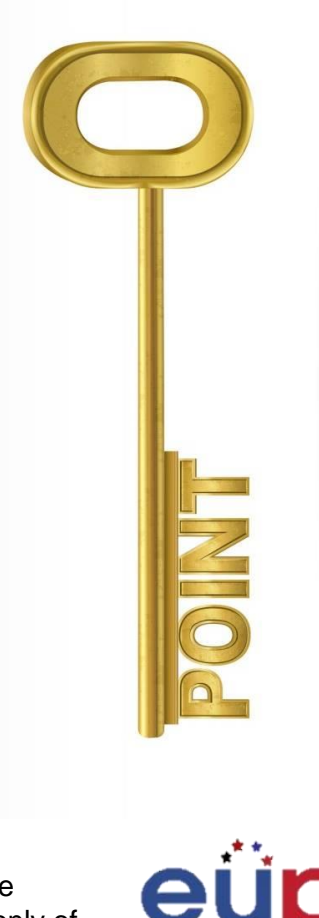

 $\blacksquare$   $next$ 

εφαρμογή

# Ερωτήσεις επανάληψης

- Ποιες είναι οι απαραίτητες λειτουργίες του PP για τη δημιουργία μη τυπικών εγγράφων;
- Πώς μπορούμε να ελέγξουμε την ορθογραφία και τη γραμματική;
- Πώς μπορούμε να εισαγάγουμε:
	- SmartArt
	- Κινήσεις
	- Μεταβάσεις
	- WordArt

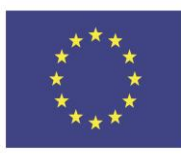

Co-funded by the Erasmus+ Programme of the European Union This project has been funded with support from the European Union. This [project] reflects the views only of the author, and the Commission cannot be held responsible for any use which may be made of the information contained therein

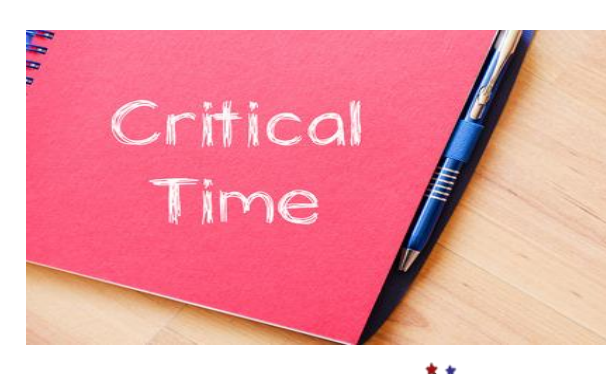

eupa

 $\blacksquare$ next

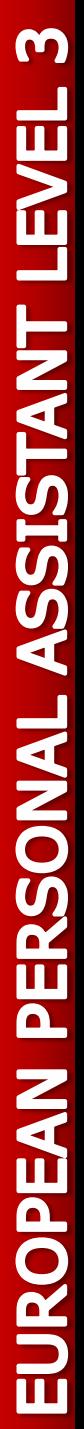

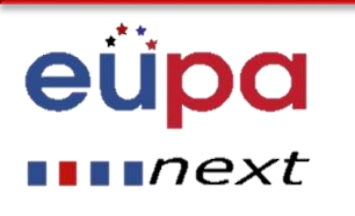

# Συγχαρητήρια! Ολοκληρώσατε **Την ενότητα**

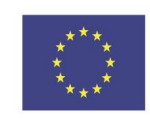

Co-funded by the Erasmus+ Programme of the European Union